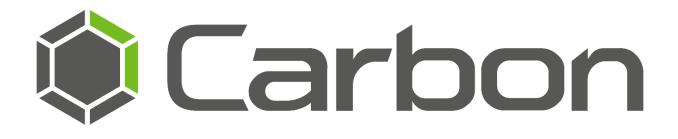

# CathexisVision Carbon Archive Player App-note

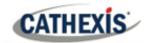

# Contents

| 1. Introduction                                    | . 3 |
|----------------------------------------------------|-----|
| 1.1 Requirements                                   | . 3 |
| 2. Installation                                    | . 4 |
| 2.1 Download CathexisVision Carbon Archive Player  | . 4 |
| 2.2 Install CathexisVision Carbon Archive Player   | . 4 |
| 3. Launch the CathexisVision Carbon Archive Player | . 7 |
| 4. Archive Player Interface                        | . 8 |
| 4.1 File Interface                                 | . 8 |
| 4.2 Review Interface                               | . 9 |
| 5. Conclusion                                      | 18  |

While Cathexis has made every effort to ensure the accuracy of this document, there is no guarantee of accuracy, neither explicit nor implied. Specifications are subject to change without notice.

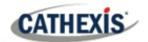

# **1.** Introduction

This app-note provides a guide to the installation and use of the CathexisVision Carbon Archive Player.

This archive player comes *bundled* with the Carbon client software, but can also be installed as a *standalone* app for forensic use. The CathexisVision Carbon Archive Player Setup Wizard can be used to install the archive player independently of the CathexisVision VMS and Carbon software.

# **1.1 Requirements**

# **1.1.1 General Requirements**

• Windows operating system.

#### **USEFUL LINKS**

To view tutorial videos on CathexisVision setup, visit <u>https://cathexisvideo.com/resources/videos</u>

Find answers to Cathexis Frequently Asked Questions: <u>https://cathexis.crisp.help/en/?1557129162258</u>

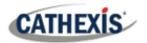

# 2. Installation

# 2.1 Download CathexisVision Carbon Archive Player

Users who wish to use the CathexisVision Carbon Archive Player as a standalone app will need to download it from the Cathexis website, and follow the steps below to install it. The Carbon Archive player can be downloaded here: https://downloads.cathexisvideo.com/software/cathexisvision-video-archive-player/.

For users connecting to the CathexisVision software using Carbon, the archive player will already be installed and can be launched (see <u>Section 3</u>).

# 2.2 Install CathexisVision Carbon Archive Player

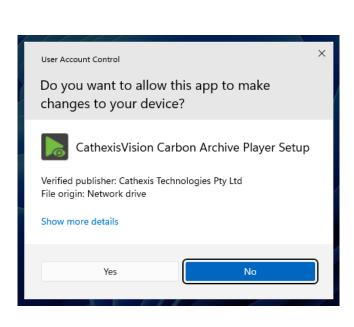

CathexisVision-CarbonArchivePlayer-3.1.rc31

1. **Double-click** the downloaded file to initiate the installation process.

2. Open the Archive Player.

When the User Account Control window appears, select **Yes** to continue to the Setup Wizard.

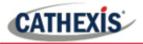

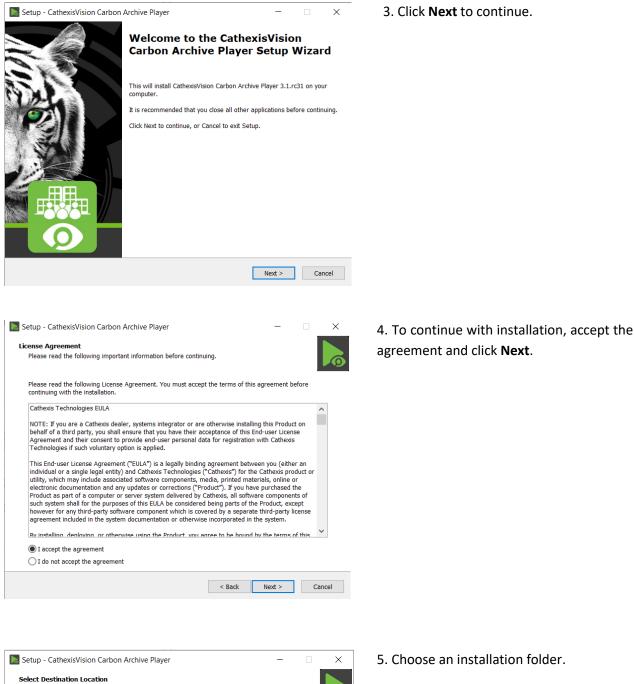

agreement and click Next.

Where should CathexisVision Carbon Archive Player be installed? Setup will install CathexisVision Carbon Archive Player into the following folder. To continue, click Next. If you would like to select a different folder, click Browse. Browse...

< Back Next > Cancel

5. Choose an installation folder.

#### Then click Next.

At least 717.2 MB of free disk space is required.

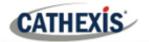

| Setup - CathexisVision Carbon Archive Player                                                                                                    | —         |                      | ×      |
|----------------------------------------------------------------------------------------------------|-----------|----------------------|--------|
| Select Start Menu Folder<br>Where should Setup place the program's shortcuts?                                                                                                    |           |                      |        |
| Setup will create the program's shortcuts in the following Start Menu fo                                                                                                    | lder.     |                      |        |
| To continue, click Next. If you would like to select a different folder, click Brows                                                                                                    | е.        |                      |        |
| Cathexis                                                                                                    |           | Browse.              |        |
|                                                                                                    |           |                      |        |
|                                                                                                    |           |                      |        |
|                                                                                                    |           |                      |        |
|                                                                                                    |           |                      |        |
|                                                                                                    |           |                      |        |
|                                                                                                    |           |                      |        |
|                                                                                                    |           |                      |        |
| < Back                                                                                                    | Next >    |                      | Cancel |
|                                                                                                    |           |                      |        |
|                                                                                                    |           |                      |        |
| Setup - CathexisVision Carbon Archive Plaver                                                                                                    | _         |                      | ×      |
| Setup - CathexisVision Carbon Archive Player                                                                                                    | _         |                      | ×      |
| Setup - CathexisVision Carbon Archive Player Ready to Install Setup is now ready to begin installing CathexisVision Carbon Archive Player on                                                                                                    | your comp |                      | ×      |
| Ready to Install                                                                                                    |           | uter.                |        |
| Ready to Install<br>Setup is now ready to begin installing CathexisVision Carbon Archive Player on                                                                                                    |           | uter.                |        |
| Ready to Install Setup is now ready to begin installing CathexisVision Carbon Archive Player on Click Install to continue with the installation, or click Back if you want to review Destination location: C:\Program Files\Cathexis\ArchiveViewer Start Menu folder:          |           | uter.                |        |
| Ready to Install Setup is now ready to begin installing CathexisVision Carbon Archive Player on Click Install to continue with the installation, or click Back if you want to review Destination location: C:\Frogram Files\Cathexis\ArchiveViewer                             |           | uter.                |        |
| Ready to Install Setup is now ready to begin installing CathexisVision Carbon Archive Player on Click Install to continue with the installation, or click Back if you want to review Destination location: C:\Program Files\Cathexis\ArchiveViewer Start Menu folder:          |           | uter.                |        |
| Ready to Install Setup is now ready to begin installing CathexisVision Carbon Archive Player on Click Install to continue with the installation, or click Back if you want to review Destination location: C:\Program Files\Cathexis\ArchiveViewer Start Menu folder:          |           | uter.                |        |
| Ready to Install Setup is now ready to begin installing CathexisVision Carbon Archive Player on Click Install to continue with the installation, or click Back if you want to review Destination location: C:\Program Files\Cathexis\ArchiveViewer Start Menu folder:          |           | uter.                |        |
| Ready to Install Setup is now ready to begin installing CathexisVision Carbon Archive Player on Click Install to continue with the installation, or click Back if you want to review Destination location: C:\Program Files\Cathexis\ArchiveViewer Start Menu folder:          |           | uter.                |        |
| Ready to Install Setup is now ready to begin installing CathexisVision Carbon Archive Player on Click Install to continue with the installation, or click Back if you want to review Destination location: C:\Program Files\Cathexis\ArchiveViewer Start Menu folder:          |           | uter.                |        |
| Ready to Install Setup is now ready to begin installing CathexisVision Carbon Archive Player on Click Install to continue with the installation, or click Back if you want to review Destination location: C:\Program Files\Cathexis\ArchiveViewer Start Menu folder:          |           | uter.                |        |
| Ready to Install Setup is now ready to begin installing CathexisVision Carbon Archive Player on Click Install to continue with the installation, or click Back if you want to review Destination location: C:\Program Files\Cathexis\ArchiveViewer Start Menu folder: Cathexis |           | uter.<br>any setting |        |

6. Select a folder for the program's shortcuts.

Click Next.

7. To continue with the installation, click **Install**.

- Setup CathexisVision Carbon Archive Player
   Completing the CathexisVision Carbon Archive Player on your computer. The application may be launched by selecting the installed onctorts.
   Chr Inish to exit Setup.
   Launch CathexisVision Carbon Archive Player
- 8. The CathexisVision Carbon Archive Player will be installed.

When completed, click **Finish**.

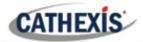

# **3. Launch the CathexisVision Carbon Archive Player**

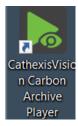

To launch the Carbon Archive Player, **double-click** the desktop shortcut.

CathexisVision Carbon Archive Player Cathexis TracApp Cathevis TracApp Type here to search Alternatively, navigate to the Archive Player through the Windows start menu.

Start Menu / Search / Archive Player

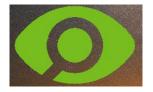

The CathexisVision icon will appear on screen to indicate that the Archive Player is preparing to open.

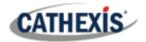

# 4. Archive Player Interface

The CathexisVision Carbon Archive Player has two interfaces: the file interface for browsing, and the review interface.

# 4.1 File Interface

When the Archive Player opens, the file interface will be displayed. Here, files may be browsed in search of CathexisVision archives to review.

The numbers (1-4) in the image correspond to an explanation in the table below.

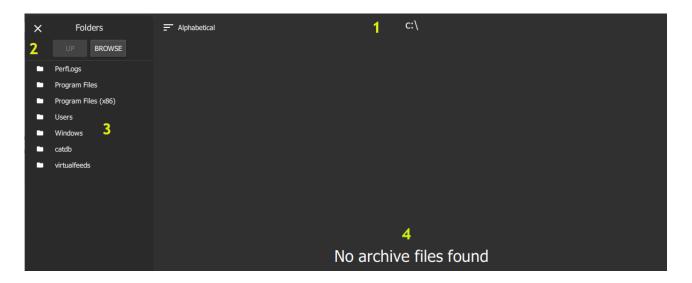

| Area | Description                                                                                                    |                                |  |  |  |  |  |  |
|------|----------------------------------------------------------------------------------------------------|--------------------------------|--|--|--|--|--|--|
| 1    | Current location. This shows the current location on the computer.                                                                                                    |                                |  |  |  |  |  |  |
| 2    | File browsing buttons:                                                                                                    |                                |  |  |  |  |  |  |
|      | UPClick this to open the parent folder of the currently selected location.BROWSEClick to open a file browse window.                                                                                                    |                                |  |  |  |  |  |  |
| 3    | Folders List. This area will list the folders in the current location. Click a folder to open it.                                                                                                    |                                |  |  |  |  |  |  |
| 4    | Archive file display. If there are any archive files in the current location, they will be displayed here.                                                                                                    |                                |  |  |  |  |  |  |
|      | <ul> <li>Folders</li> <li>Folders</li></ul>                                                                                                    | cted location,<br>play the 'No |  |  |  |  |  |  |
|      | LEXE 1025 1027 20148<br>Native         LEXE 1025 1007 20148<br>Native         LEXE 1025 1007 20148<br>Native <t< th=""><th></th></t<> |                                |  |  |  |  |  |  |

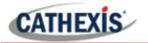

# 4.1.1 Review Archive

To review, click on a specific archive in the archive file display area. The interface will then switch to Review.

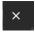

Clicking on the X in the top-left corner will also switch to the Review interface. The last archive reviewed will be displayed. If no archive has been previously selected for review, the review interface will be blank.

# **4.2 Review Interface**

The numbers (1-9) in the image correspond to a description in the table below.

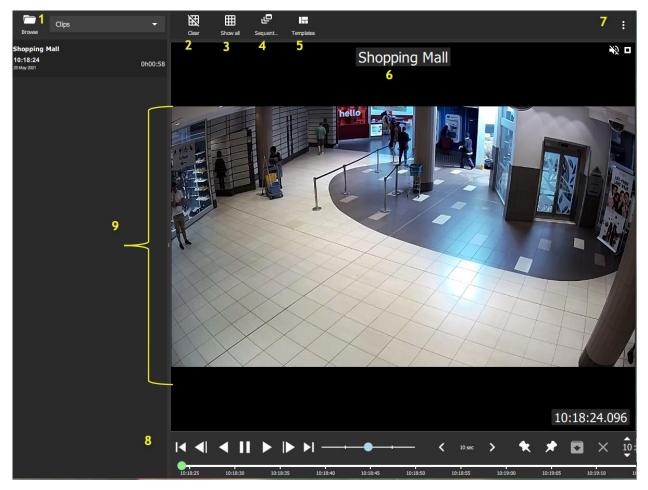

| Area | Description                 |
|------|-----------------------------|
| 1    | Switch interface            |
| 2    | Clear all cameras           |
| 3    | Show all cameras            |
| 4    | Toggle sequential mode      |
| 5    | Change template             |
| 6    | Archive file name           |
| 7    | More options                |
| 8    | Timeline and review control |
| 9    | Review area                 |

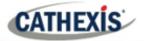

### 4.2.1 Switch Interface

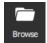

When in the review interface, clicking on the folder icon/button will switch to the browsing interface.

## **4.2.2 Clear all Cameras**

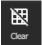

Click this icon to clear all cameras. The camera panel/s will go blank.

## 4.2.3 Show all Cameras

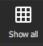

Click this icon to show all cameras in the review area.

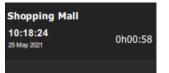

**Note**: For archives with only one archived camera, only one camera will be listed in the panel on the left. For archives with multiple archived cameras, all archived cameras will be listed.

### 4.2.3.1 Drag Cameras

Cameras may be dragged from the Cameras List onto the review area by left-clicking on a selected camera and dragging to desired panel in the review area.

Multiple cameras may be dragged simultaneously onto the review area by control/shift-clicking on the desired cameras and dragging them onto the review area.

**Note**: The same camera may be reviewed in multiple panels at once (i.e., may be dragged into multiple panels). If multiple cameras are dragged onto review area, they will only be shown if a review template with enough panels has been selected. To show all listed cameras and automatically adjust number of panels, rather use the **Show all Cameras** button.

# 4.2.4 Toggle Sequential Mode

Sequential mode can be used where multiple files have been saved together. This mode plays the files in time order, one after the other. (If necessary, the display will divide to play overlapping files).

This is useful when a sequence has been saved to record an incident using adjacent cameras or tags.

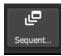

Click this icon to toggle sequential mode.

**Note**: Tagging and exporting are disabled in sequential mode.

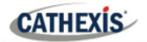

# **4.2.5 Change Template**

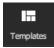

The review layout of archived video is managed in the templates panel.

Click on the Templates button to display the templates panel.

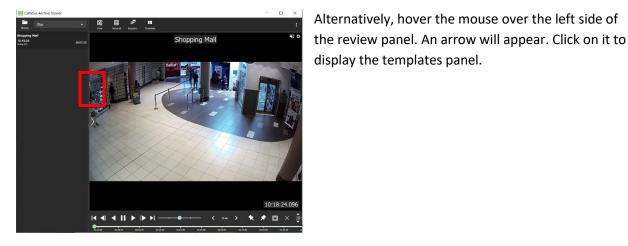

#### 4.2.5.1 Templates List

All templates are listed here. Scroll through the list by click the arrows at the top and bottom of the panel, or use the mouse wheel.

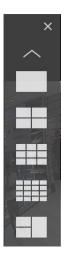

Click on a template to apply it.

If archives have already been selected for review, the archives/archived cameras will automatically be distributed into the panels of the selected template.

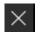

To close the list, click on the X in the top-right of the panel.

# 4.2.6 Archive File Name

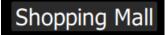

The name of the archive file (as it was named at the time of archive) is displayed at the top of the review interface.

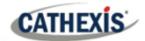

# 4.2.7 More Options

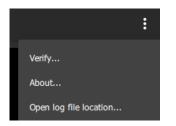

Click on **the menu** (three dots) at the top-right of the review interface to see the options available for the selected archive file.

#### 4.2.7.1 Verify

Archive verification checks for the overall signature which links the archive to the source NVR, and provides a verification report indicating the authenticity of the archive.

The details of the verification report may be copy-pasted and emailed to Cathexis support for guidance.

**Note**: Sub-archives (archives of archives) cannot be reliably verified because they do not contain the signature generated by the original NVR that sourced the video data.

Once the verification process is complete, one of two reports will be issued.

Once the verification process is complete, one of two reports will be issued: **Archive Verified** or **Archive** cannot be verified.

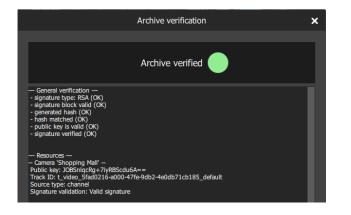

#### **Archive Verified**

The archive file will be determined a verified archive. The **General Verification** information is listed.

In the case of archives with multiple cameras, the camera resources are listed along with the verified information for each camera.

Report text may be copied.

#### **Archive Not Verified**

In this case, the verification has failed. The general verification information will be listed, particularly the fact that no signature has been retained. Report text may be copied.

#### 4.2.7.2 About

Clicking **About...** will display information about the selected archive.

The archive information window will display the title of the archive, as well as any user description that was set for it during the archive process.

Camera/s will be listed along with associated information. Drag the scrollbar along the bottom of the window to view all information.

CATHEXIS

Some of the information listed includes the ID of the camera on the server, the ID and name of the recording server, and the ID and name of the site.

# 4.2.8 Timeline and Review Control

The timeline and review control panel is used to navigate the archived video, as well as to export video from an archive into another archive file, or into a media file.

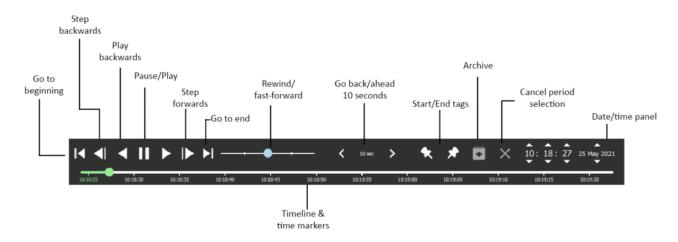

#### 4.2.8.1 Rewind/Fast-Forward

Drag the slider left to rewind and drag it right to fast-forward. Leaving the slider in the middle will play video at normal speed.

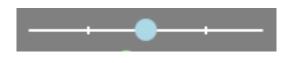

The further **left** the slider is dragged, the faster the video will rewind. The further **right** the slider is dragged, the faster the video will fast-forward.

### 4.2.8.2 Go Back/Ahead

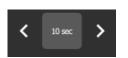

Click the left/right buttons to go back/ahead in video by ten seconds.

### 4.2.8.3 Start/End Tags

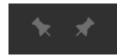

These tags are used to select periods of the video to archive into archive or media files.

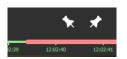

To select portions for archive/export:

- 1. Click to the desired beginning point of the video portion to be archived or exported.
- 2. Click the left/start tag.
- 3. Click to the desired end point of video portion to be archived or exported.
- 4. Click the right/end tag.

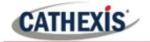

The selected video portion will be highlighted in red on the timeline.

Note: Tagging and exporting is disabled in sequential mode.

#### 4.2.8.4 Archiving Window

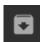

Once the portion of video has been selected, click this icon to archive or export it. The archiving window will then open, explained below.

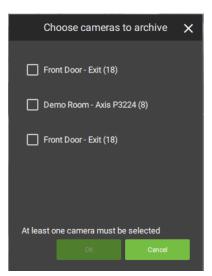

If archiving/exporting an archive that has multiple cameras, the user will be prompted to select the camera/s to archive before the archiving window opens. At least one camera must be selected in order to proceed.

**Note**: Exporting to media (MP4) file will not be available if more than one camera is selected for archive.

Once the camera/s for archive have been selected (if applicable), the video is ready to be archived. There are two applicable tabs: Archive and Settings.

#### **Archive Tab**

| Archive     | Settings                                    |                 |
|-------------|---------------------------------------------|-----------------|
| Destination | Folder ~                                    |                 |
| Output type | Media file $\checkmark$                     |                 |
| Folder      | C:/Users/ Documents/CathexisVision Archives | Browse          |
| Filename    | 20210525-101831                             | .mp4            |
| Password No | me 🗸                                        | Set description |
| Shop        | ping Mall                                   |                 |
| neady       | Start                                       | Cancel          |

Set the archive **Destination**.

Select the Output Type.

**Note**: Media file (MP4) option not available if more than one camera has been selected in the case of multiple-camera archives.

Select the **output Folder**. (Only applicable when Folder destination is selected.)

Set the **filename**.

If desired, set a random generated or Custom **password** required to view the archive later on. (Only applicable to archive/.CAR files).

Set a **Description** for the archive. (Only applicable to archive/CAR files).

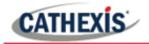

#### **Settings Tab**

| Archive             | Settings          |      |  |  |
|---------------------|-------------------|------|--|--|
| Make a              | rchive exportable |      |  |  |
| Copy archive viewer |                   |      |  |  |
| Redact              | faces             |      |  |  |
| Watermark           | profile None 🗸    | Help |  |  |

Check the **Make archive exportable** box so that an archive/.CAR file can be exported as a media/MP4 file at a later stage.

Check the **Copy archive viewer** box if the archive will be viewed on a unit that does not have the software installed. (Only available for archive/CAR files).

If faces need to be redacted from the video, select the **Redact faces** option (media/MP4 files only).

Select predefined watermark profiles from the drop-down menu (if available). Watermark profiles are used to enforce/offer the option to apply a watermark to archived video, and are created by site administrators in **CathexisVision / Setup Tab / General Site setup.** Click **Help** to show a Watermark profile help window.

When settings configuration for archiving is complete, return to the Archive tab and click **Start**. The user will be notified when archiving is complete.

#### 4.2.8.5 Cancel Period Selection

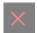

Click this icon to cancel the selection of video for archiving.

#### 4.2.8.6 Timeline and Time Markers

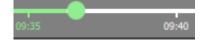

The timeline will display the time current location in the video with a green dot. Markers along the timeline will indicate time intervals which are determined according to the length of the video.

#### 4.2.9 Review Area

The review area is where archived video is viewed. Depending on the template chosen, and whether there are multiple archived cameras, the review area may display one or multiple camera panels.

The name of the archived camera is displayed over the video at the top of the camera panel.

The time in the video is displayed at the bottom right corner of the camera panel.

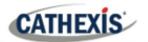

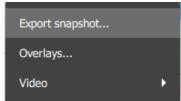

Right-click anywhere in the review area to configure these options.

#### 4.2.9.1 Export Snapshot

Selecting **Export snapshot...** from the context menu will open window below.

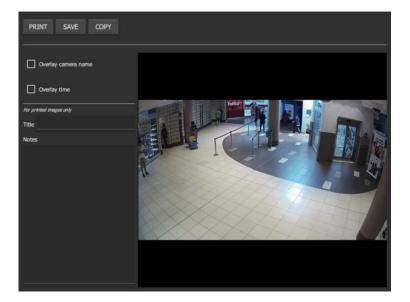

In this window, define where and how to export the snapshot of the selected archive at the selected date and time in the video.

Click on the options at the top left corner to **Print/Save/Copy** the snapshot.

**Note**: The snapshot will be copied to the clipboard.

Select **Overlay camera name** to overlay the camera name on the snapshot.

Select **Overlay time** to overlay the time on the snapshot.

For printed snapshots only: Give the snapshot a title and description to be printed along with the image.

#### 4.2.9.2 Overlays

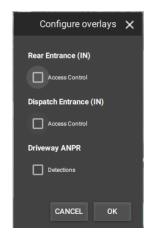

Selecting **Overlays...** from the context menu will give users the option to configure overlays.

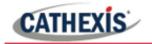

#### 4.2.9.3 Dewarping

Export snapshot...

Overlays...

Dewarping

Image: Constraint of the straint of the stra

Select Dewarping from the context menu to see options.

Check a box to select the desired dewarping option.

Use the **dewarping** tools to transform a fisheye camera into a flat view, or, select **Disable** to see the full fisheye (circular) view.

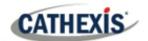

# 5. Conclusion

**Note**: This app-note was designed to deal specifically with the CathexisVision Carbon Archive Player.

For further information about the CathexisVision software, please consult the *CathexisVision Setup Manual* (<u>http://cathexisvideo.com/</u>).

For support, please contact <a href="mailto:support@cat.co.za">support@cat.co.za</a>.